ProQuest eBook Central 学外からの利用方法について

◎ProQuest eBook Central の学外利用は"https://ebookcentral.proquest.com/lib/tottori-u" からアクセスをして下さい。

※下記の 1~4 は、任意の電子資料提供サイト等にてログイン処理を行い、そのまま別のサイトでもログイン しようとすると、画面がスキップされることがあります(ログイン状態となっており、そのまま利用できます)。

1. 下記の画面が出てきますので、枠内に 「Tottori University」を入力し検索。

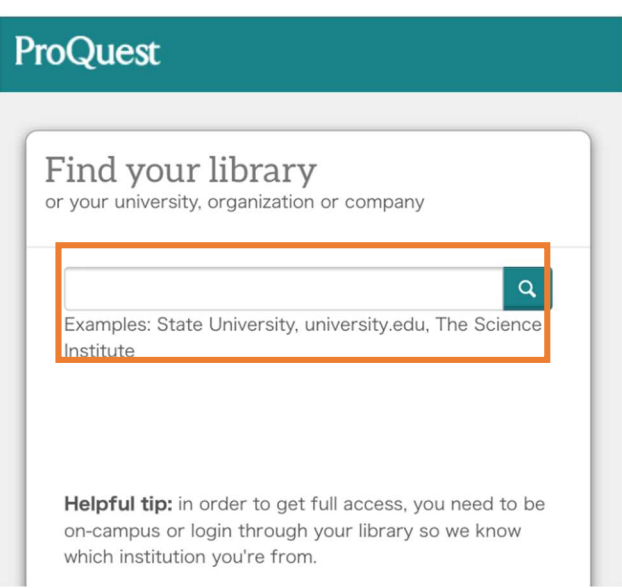

2. 下部に「TOTTORI UNIVERSITY」が出てきますので、そちらをクリックしてください。

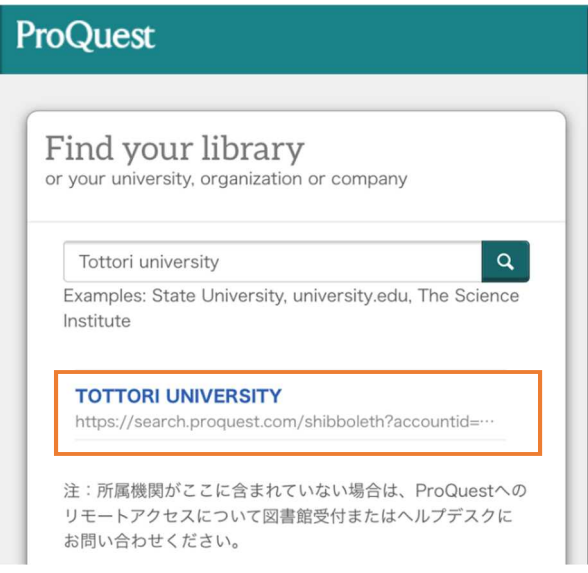

- 3. こちらの「同意方法の選択」から、ご本人のみ利用される PC 等の場合は、
- 「このサービスに送信する情報が変わった場合は、再度チェックします」を選び、同意ボタンをクリック。 共用の PC 等ではセキュリティの関係上、「次回ログイン時に再度チェックします。」を選択して下さい。

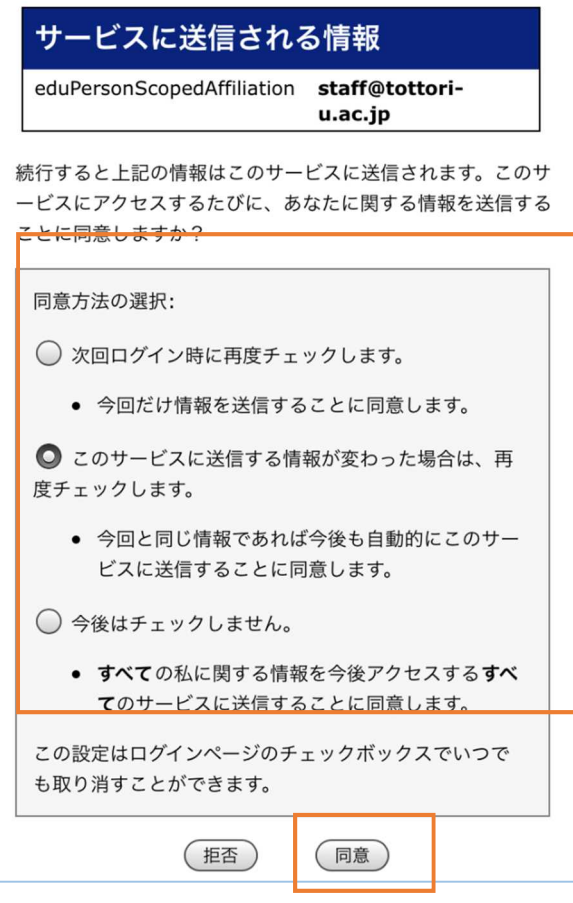

4. 鳥取大学のロゴが表示された認証ページに移動します。入力フォームに、鳥大 ID(学務支援システム等で利 用する ID・パスワード) を入力し、「ログイン」をクリックします。

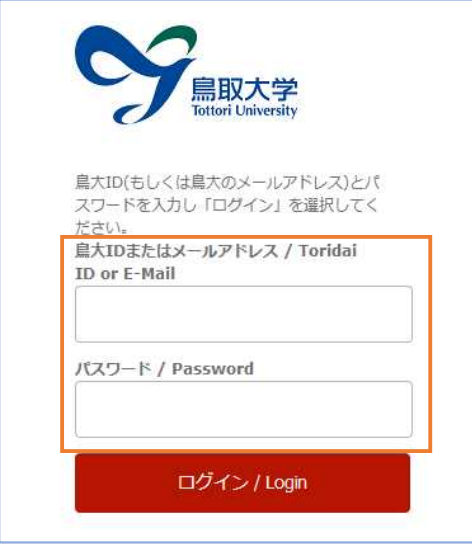

5. 「Tottori University」の表示がある、学内同様のこちらの画面が出たらログイン成功です。 学内アクセスと同じ条件でトライアルをご利用いただくことができます。

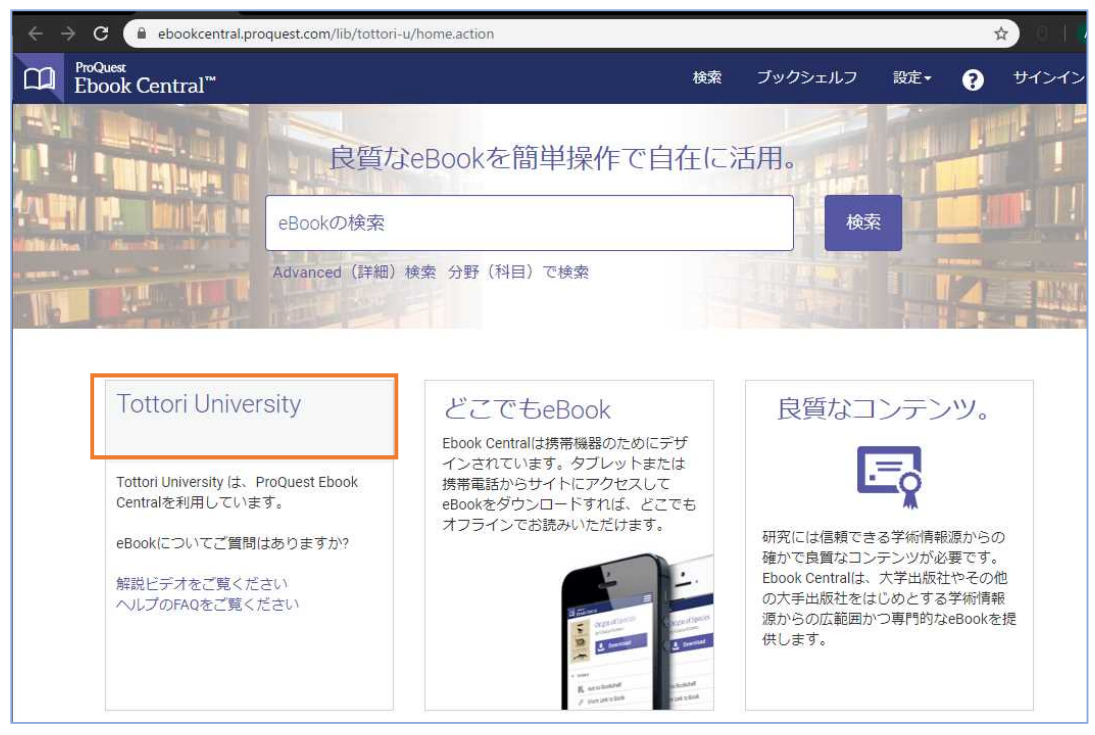

【備考】

•「 ● 利用可能 」と表示されている電子書籍が特別トライアルの対象となります。その他のものは、最大5分 間の試読サービス または 特別トライアル支援対象外の電子書籍となりますのでご承知おきください。